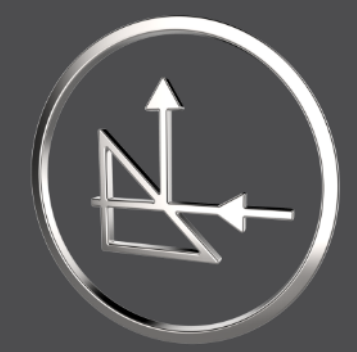

# **Get Started** *With SMARTOptics 7.0*

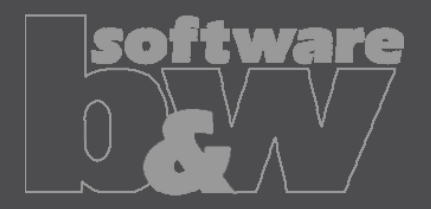

### **Get started with SMARTOptics**

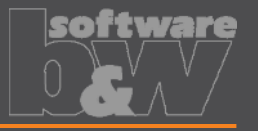

This guide will help you to understand the basic functionality of SMARTOptics.

Click [here](https://dl.buw-soft.de/smartoptics/get-started/) to download the assembly for this guide.

Follow the instructions on the next pages

Requirements for this guide

- Creo Parametric 4.0 up to 8.0
- SMARTOptics 7.0, 7.1 and 8.0

### **Overview**

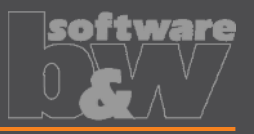

### **In this guide you will learn the following skills**

- Setup a light source
- Define your elements
	- Material
	- End
	- Absorb
	- Split
- View your results
- Output your results

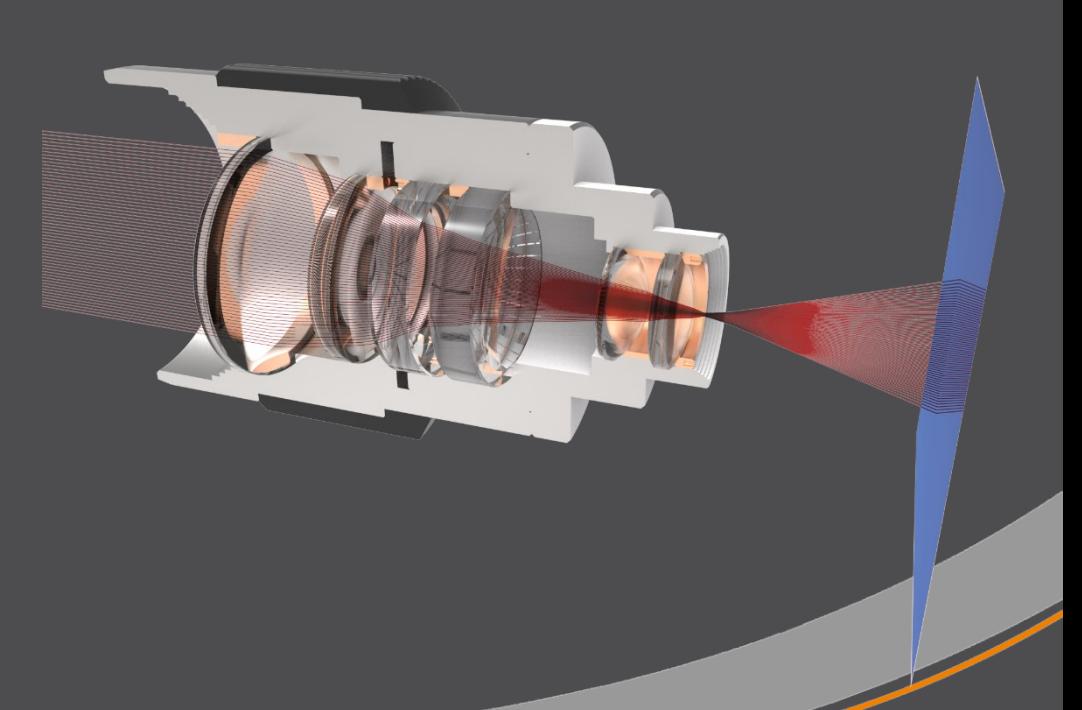

# **Setup a light source**

**How to prepare your part as illuminant**

- Simply add at least ONE sketched curve to your part
- Each curve in your illuminant is interpreted as one ray
- In the model tree on the right, you see a part with a "SINGLE-RAY"
- It is also possible to pattern the curve

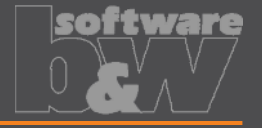

SMARTOPTIK GREEN LIGHT.PRT  $\sqrt{7}$  Y<sub>-7</sub>  $\sqrt{7}$  X-7  $77$  X-Y X xoyozo X-ACHSE **Y-ACHSE** Z-ACHSE SINGLE-RAY

## **Setup a light source**

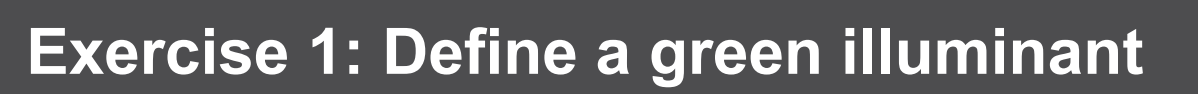

- 1. Open *smartoptics\_get\_started.asm*
- 2. Switch to the *SMARTOptics* tab
- 3. Select *Element Definition > Illuminant > Define*
- 4. Select *ILLUMINANT\_GREEN.PRT*
- 5. The *Illuminant Definition* dialog opens
- 6. Enter *Name* and *Description* and select *Wavelength 'ne – Hg'* like shown in the image
- 7. Close the Dialog with *OK*
- 8. You are done! Your first illuminant is defined

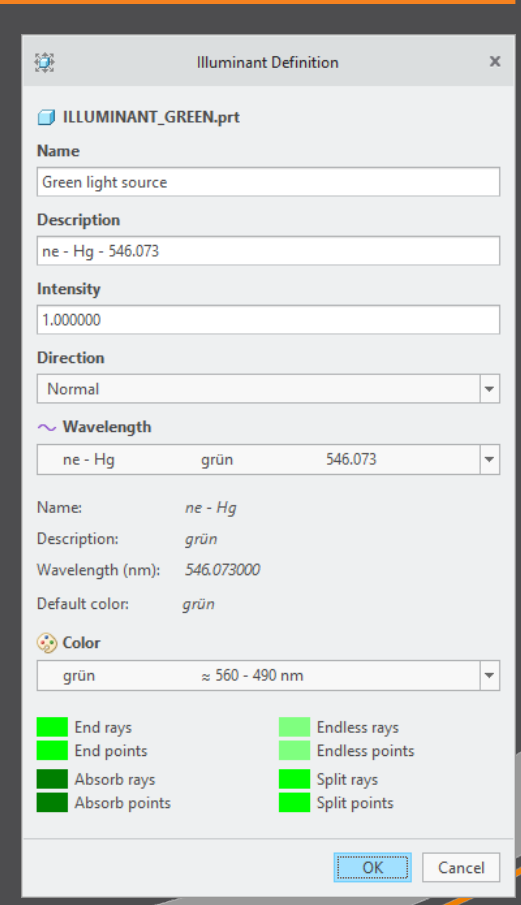

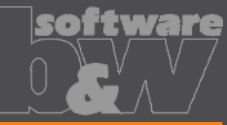

### **Setup a light source**

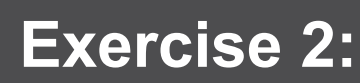

Repeat exercise 1 and define a red and a blue light source like shown in the image for the other two illuminant parts.

镬  $\mathsf X$ 篷 Illuminant Definition Illuminant Definition  $\mathbf{x}$ **ILLUMINANT RED.prt ILLUMINANT BLUE.prt Name Name Red light source Blue light source Description Description**  $nC' - Cd - 643.85$ nF - H - 486.134 Intensity Intensity 1.000000 1.000000 **Direction Direction** Normal - 1 Normal ÷  $\sim$  Wavelength  $\sim$  Wavelength  $\frac{1}{2}$  $nC'$  -  $Cd$ 643.85  $nF - H$ hlau 486.134 rot  $\overline{\phantom{a}}$ Name:  $nC'$  -  $Cd$ Name:  $nF - H$ Description: Description: hlau rot Wavelength (nm): 643,850000 Wavelength (nm): 486.134000 Default color: rot Default color: hlau ⊙ Color ⊙ Color  $\approx$  700 - 630 nm  $\frac{1}{2}$ hlau  $\approx 490 - 450$  nm ÷ rot End rays Endless rays **End rays** Endless rays **End points Endless points End points Endless points** Absorb rays Split rays Absorb rays Split rays Absorb points Split points Absorb points Split points OK Cancel OK Cancel

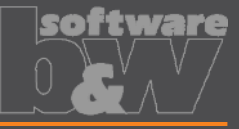

## **Show all light sources**

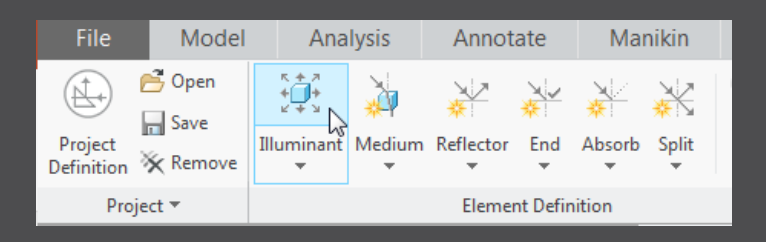

- Select *Element Definition > Illuminant > Show*
- The *Illuminant Definition* dialog with all information about your illuminants opens.
- In this dialog you have quick access to all your light sources.

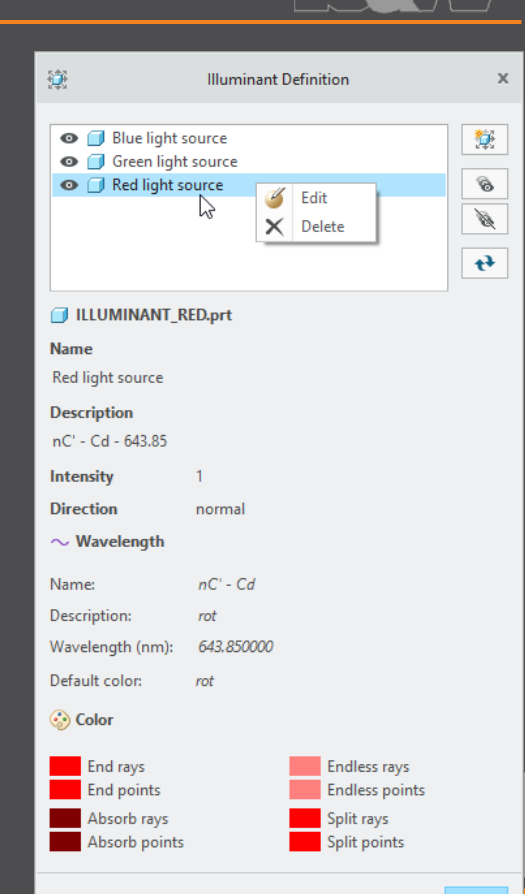

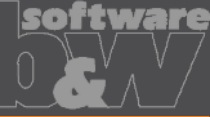

# **Modify a light source**

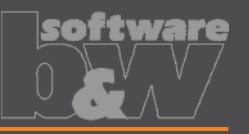

#### **Exercise 3: Modify red illuminant**

- 1. Right click on *ILLUMINANT\_RED.PRT*
- 2. In the popup menu select *SMARTOptics > Edit*
- 3. The *Illuminant Definition* dialog opens
- 4. Change the *Direction* to *Normal*
- 5. Close the Dialog with *OK* to assign the changes.

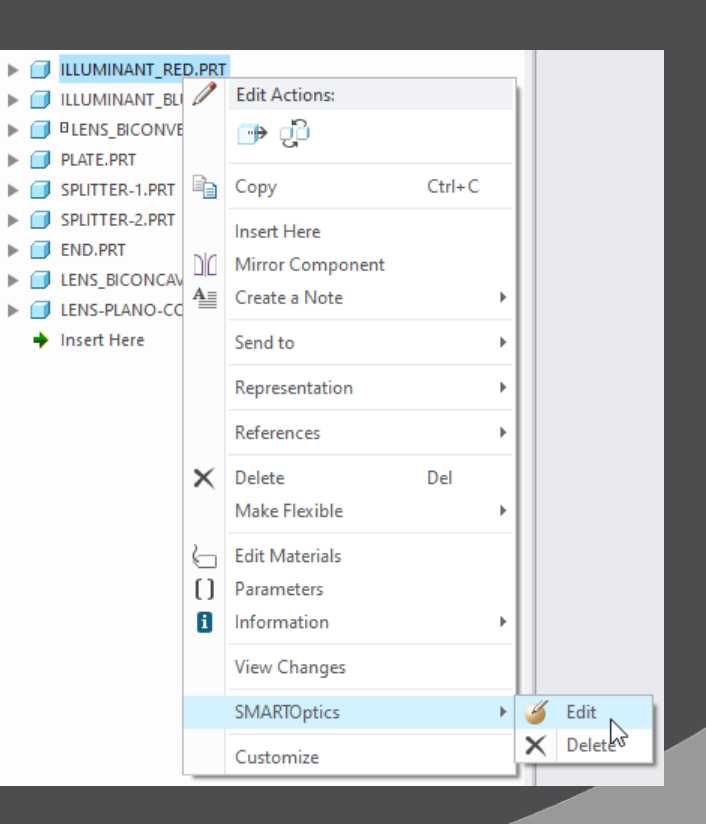

## **Define your Elements - Material**

#### **Exercise 4: Define a material**

- 1. Select *Element Definition > Material > Define*
- 2. Select the *LENS\_BICONVEX.PRT*
- 3. The *Material Definition* dialog opens
- 4. You can enter a *Name* and a *Description* if you want
- 5. Select the Schott Material *N-FK51A* for this lens
- 6. Note: The refraction index for this material is defined in the database by Sellmeier Coefficients.

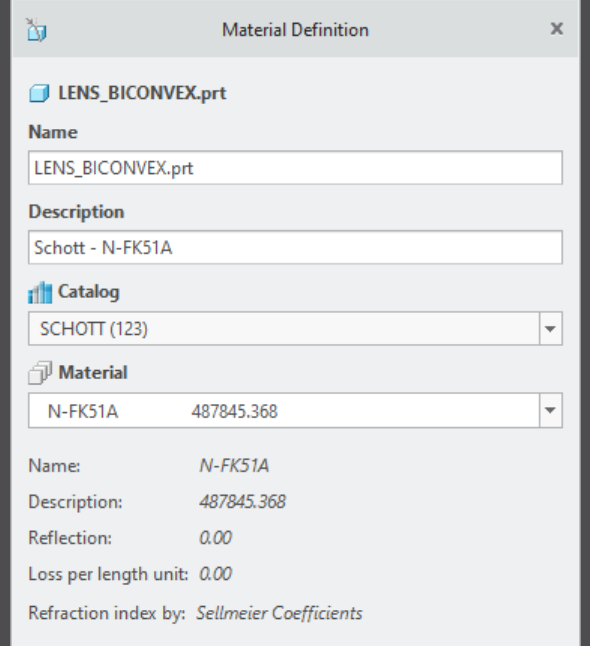

OK

Cancel

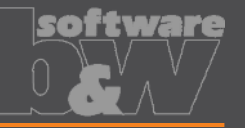

### **Define your Elements - Material**

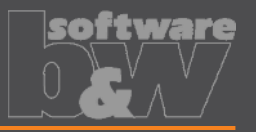

#### **Exercise 5: Define all materials**

#### Repeat Exercise 4 for all highlighted parts

- SMARTOPTICS\_GET\_STARTED.ASM
- ILLUMINANT\_GREEN.PRT
- ILLUMINANT\_RED.PRT
- ILLUMINANT BLUE.PRT
- **DLENS BICONVEX.PRT**
- PLATE.PRT
- SPLITTER-1.PRT
- SPLITTER-2.PRT
- **END.PRT**
- LENS\_BICONCAVE.PRT
- LENS-PLANO-CONVEX.PRT

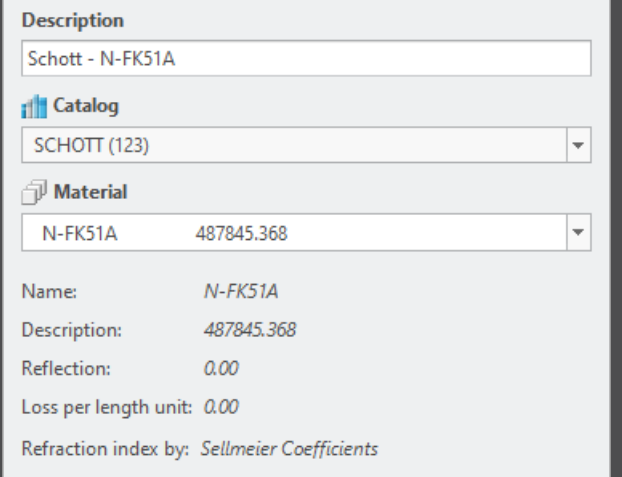

### **Show all Materials**

- Select *Element Definition > Material > Show*
- The *Material Definition* dialog with all information about your materials opens
- In this dialog you have quick access to all your materials

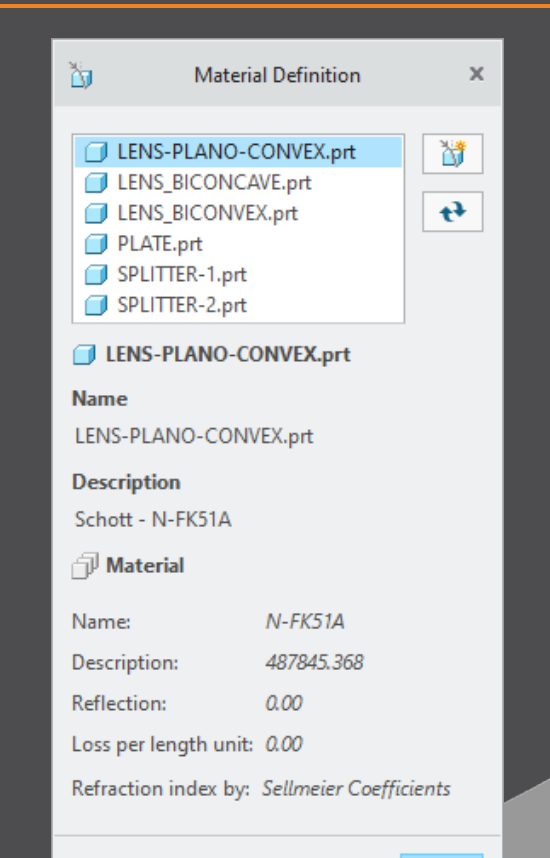

## **Define your Elements - End**

#### **Exercise 6: Define an End part**

- 1. Select *Element Definition > End > Define*
- 2. Select the *END.PRT*
- 3. The *End Definition* dialog opens
- 4. You can enter a *Name* and a *Description* if you want

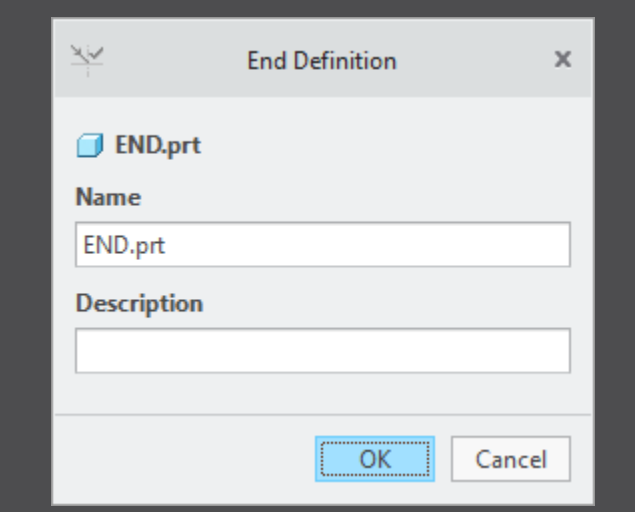

# **Define your Elements - Absorb**

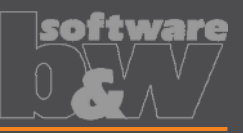

#### **Exercise 7: Define an absorbing surface**

- 1. Select *Element Definition > Absorb > Define*
- 2. Select the surface shown in the image
- 3. The *Absorb Definition* dialog opens
- 4. You can enter a *Name* and a *Description* if you want

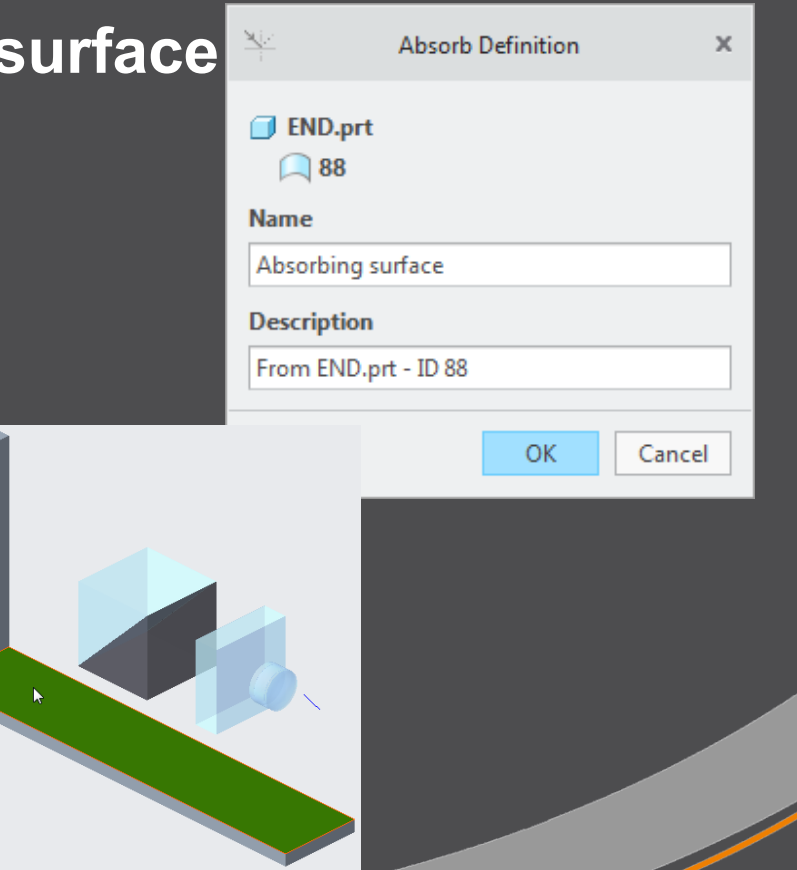

## **Define your Elements - Split**

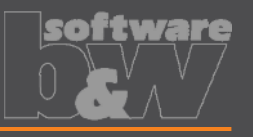

#### **Exercise 8: Define two splitting surfaces**

- 1. Select *Element Definition > Split > Define*
- 2. Select the connecting surface between both splitter parts.
- 3. The *Split Definition* dialog opens
- 4. You can enter a *Name* and a *Description* if you want
- 5. Repeat this step for the other connection surface

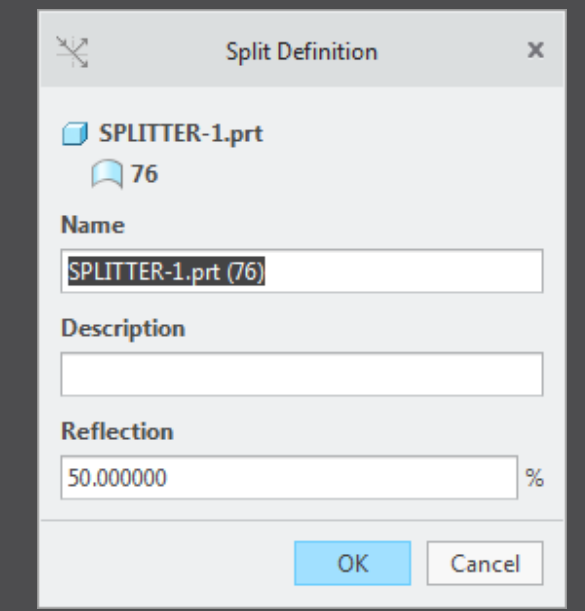

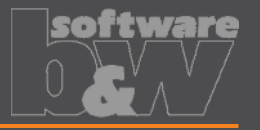

#### **Exercise 9: Show your results in Creo graphic window**

- 1. Select *View > Update*
- 2. Select *View > Display*
- 3. Depending on the buttons state you can now see your results in Creo.

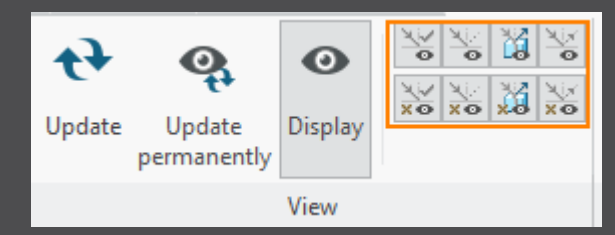

*Note: Since we have defined 3 different wavelengths, the refraction is different for each ray.*

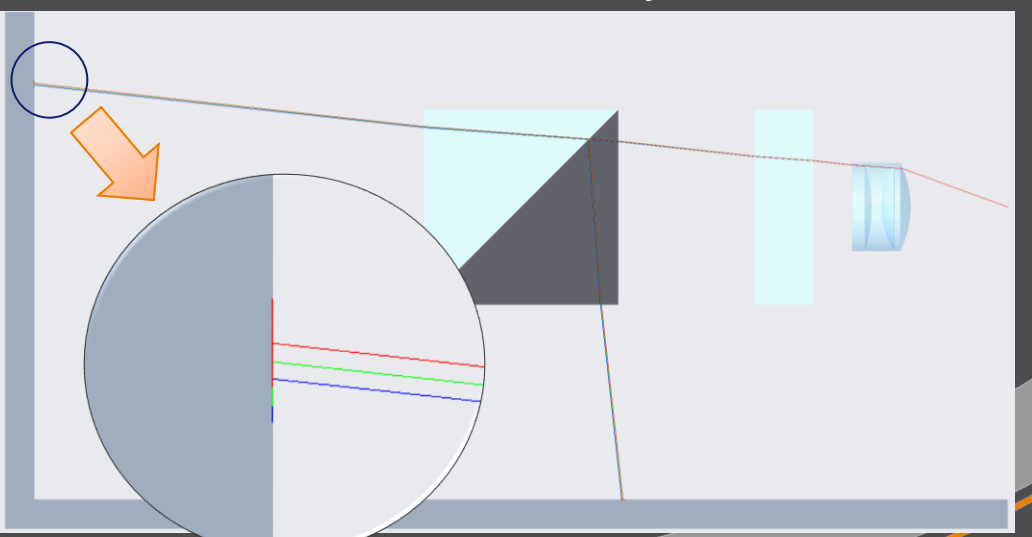

# **The Ray-types**

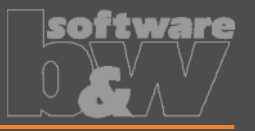

#### **End rays**

*Rays which ends on the element type End*

### **Diffused rays** *Rays which are splitted*

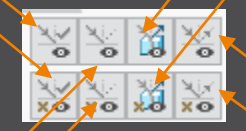

**Absorb rays** *Rays which ends on the element type Absorb*

**Endless rays** *Rays with no end*

## **Output your Results**

- What you see is what you get. Depending on your view button state, the result can be changed.
- You can output your results to \*.ibl and \*.pts file.
- You can output your results directly to the Creo model. Simply press a reference coordinate system and create your results.

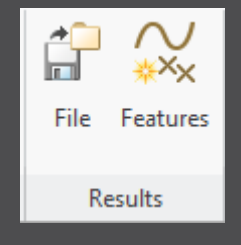

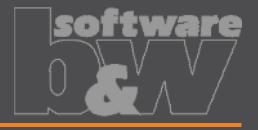

### **Contact**

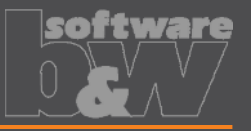

If there are any problems, question or even concerns, do not hesitate to contact us.

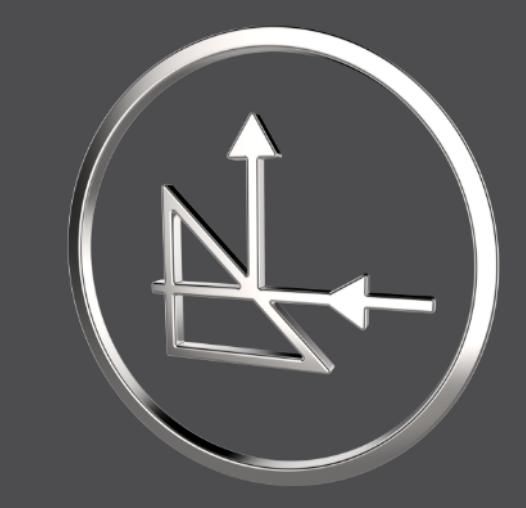

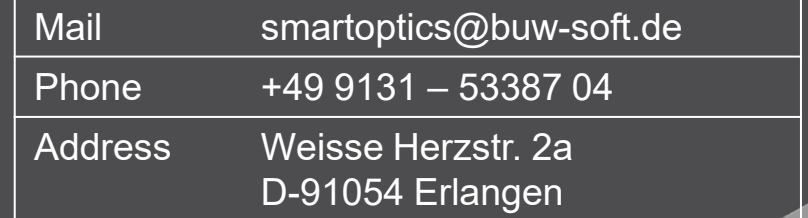